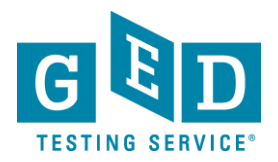

## *Passers Report for Adult Educators*

**PURPOSE:** To provide direction on how to view reports that list Students who have credentialed within a specific time period.

### *Retrieving Passers Report*

1. After logging into GED Manager™, click on the '**Reporting'** (1.1) tab at the top of the screen and then click on '**Passers Report**' (See Figure 1).

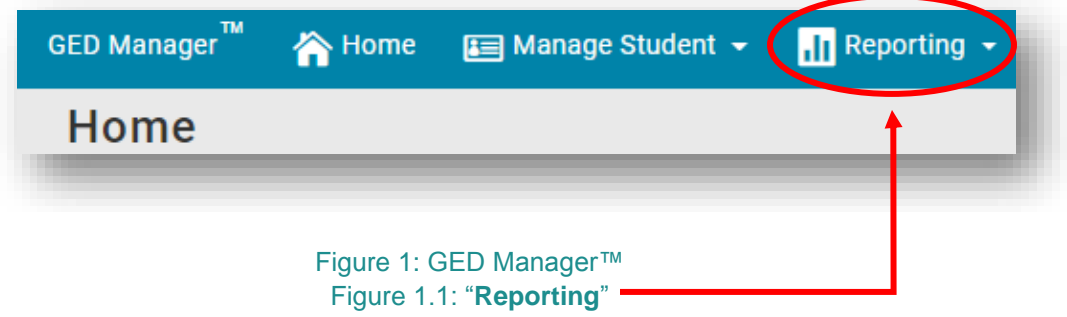

2. Next, the "**Passers Report/Passer Search**" (2.1) screen will appear (See Figure 2).

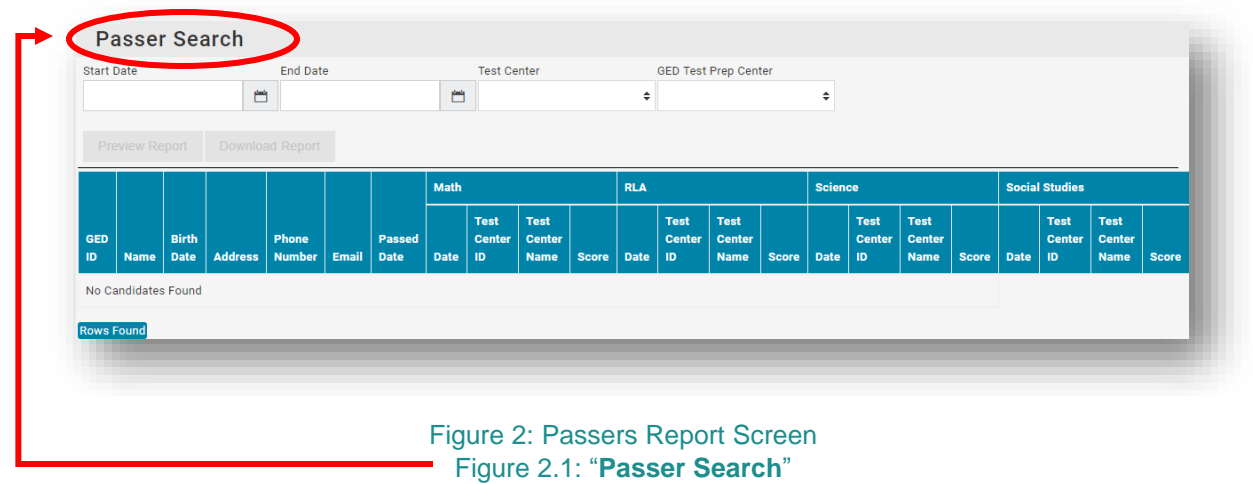

 3. Enter the "**Start Date**" (3.1) and "**End Date**" (3.2) by entering the date or clicking on the small calendar icon (See Figure 3).

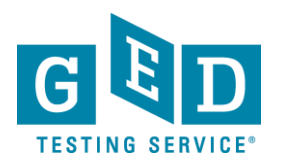

# *Passers Report for Adult Educators*

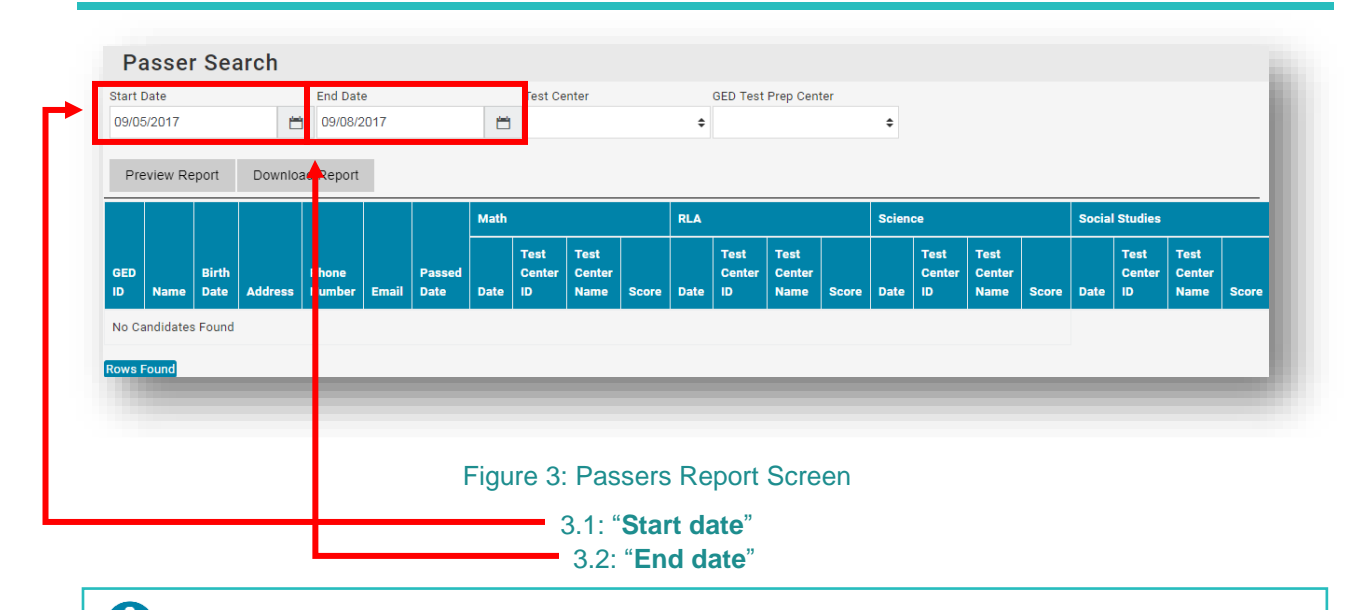

#### 0  **IMPORTANT**: **The end date must be at least the day before the date you are trying to generate the report. Data is added nightly, so there is a 24 hour delay.**

Keep in mind you can generate a report to list Students who have credentialed within a given year, month, week or over the course of a few days.

4. Next, select your "**Test Center**" (4.1) OR "**GED Test Prep Center**" (4.2). Note, you can select from either the "**Test Center**" **OR** "**GED Test Prep Center**" dropdown **BUT** not from both at the same time (See Figure 4).

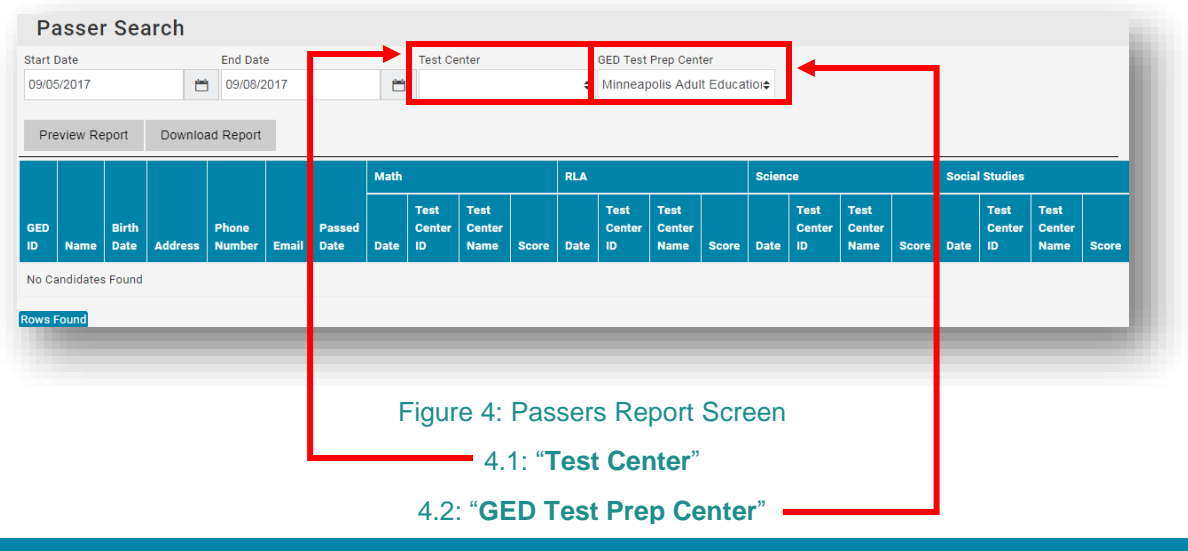

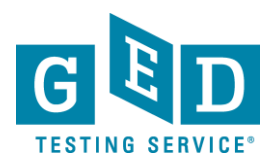

# *Passers Report for Adult Educators*

- **How To: External 5. Click on "Preview Report"** (5.1) to view the report on your browser (See Figure 5).<br> **How To: All Students who earned their credential within the period of time** 
	- **IMPORTANT:** All Students who earned their credential within the period of time you selected will be listed. You will notice that besides their name you will see:
	- GED® ID number
	- DOB
	- Credential date
	- Total score and test scores included in the credential
	- Percentile rank
	- Date they achieved the highest score in each subject.

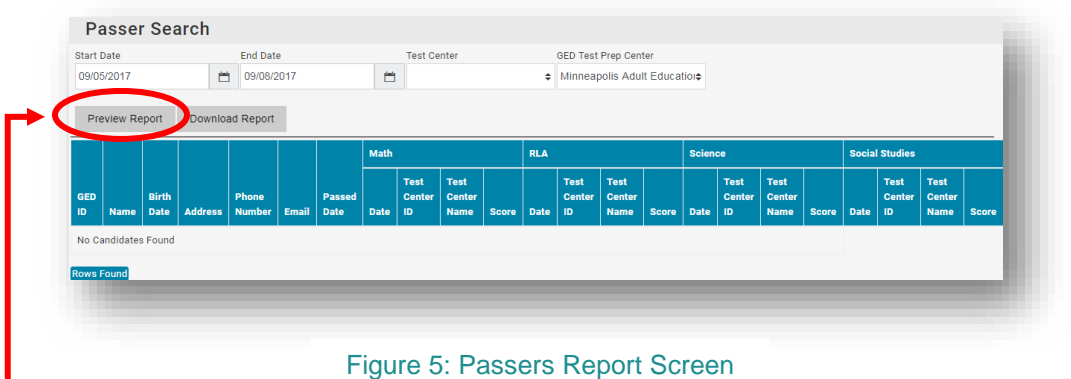

Figure 5.1: "**Preview Report**"

6. Click on **"Download Report"** (6.1) to download and save the csv file of the report (See Figure 6).

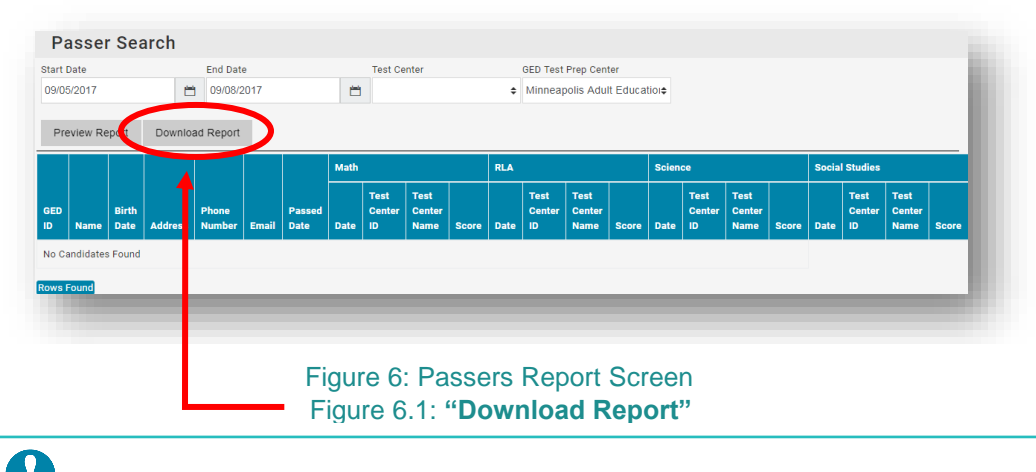

### *B* IMPORTANT: Additional Questions.

If you have any questions about Passers Reports email our Operations Team at [help@ged.com](mailto:help@ged.com)

REV. 05/09/2018 3/3